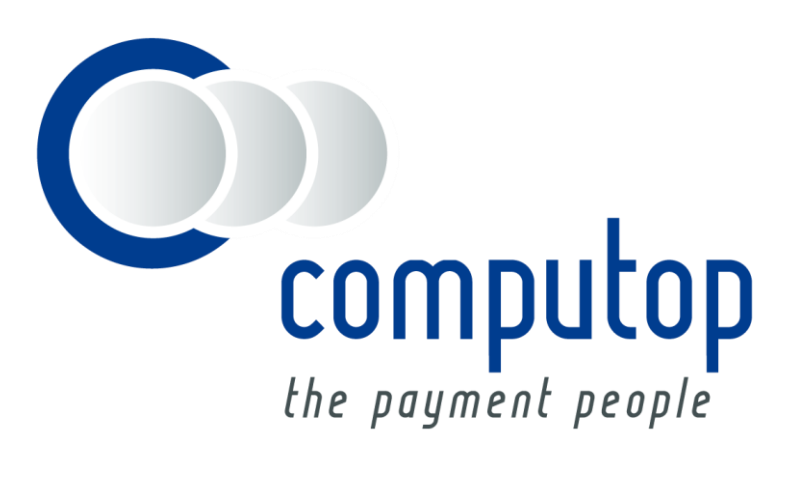

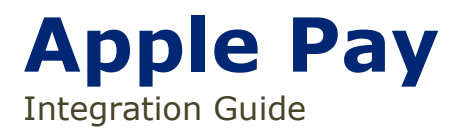

Version 6.2.3

Stand: 11.02.2019

# Inhaltsverzeichnis

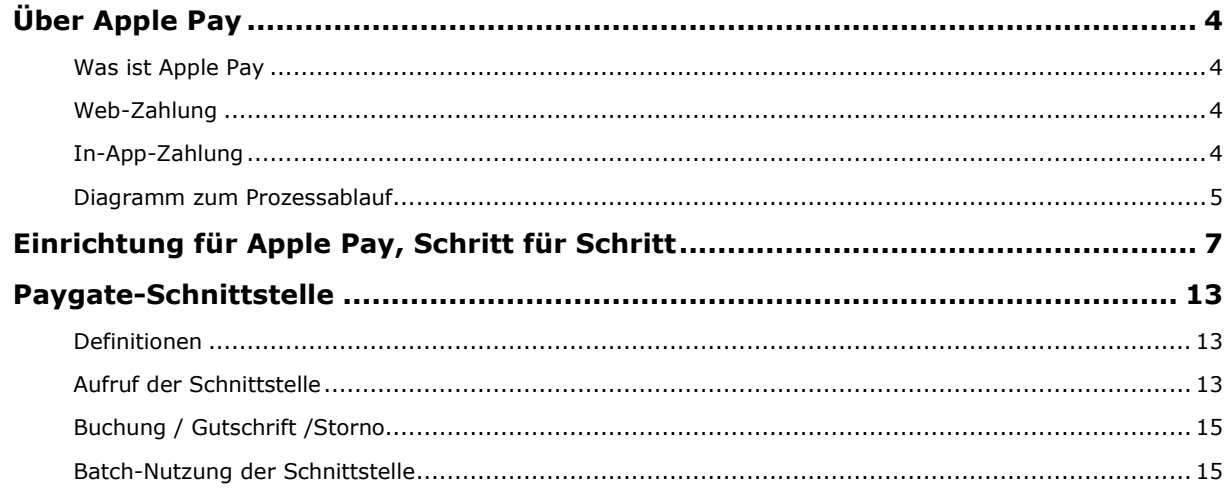

### **Dokumenthistorie**

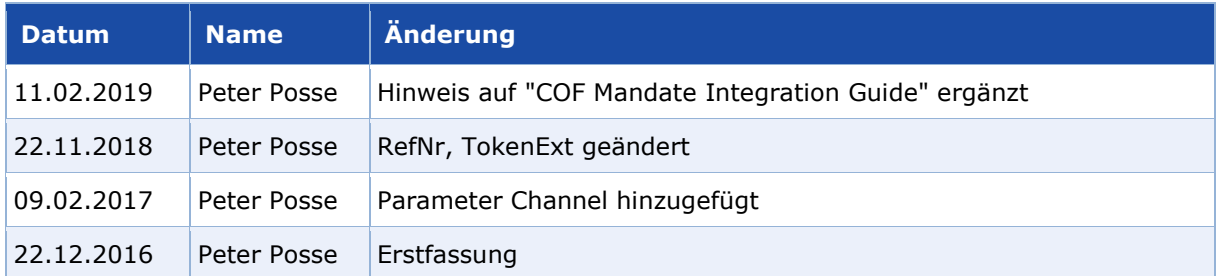

# <span id="page-3-0"></span>ÜBER APPLE PAY

## <span id="page-3-1"></span>**Was ist Apple Pay**

Apple Pay ist eine digitale Geldbörse, die Zahlungsdetails speichert und einen ebenso bequemen wie sicheren Weg bietet, um in iOS-Apps, Webseiten im Browser Safari und an kontaktlosen POS-Terminals zu bezahlen. In Apps und für Webseiten können die Benutzer schnell und sicher ihre Informationen für Bezahlung, Versand und Kontakt bereitstellen, um den Kassenprozess mit nur einem Antippen mittels Touch ID zu erledigen. Die Einfachheit von Apple Pay erhöht die Konversionsraten und die bringt durch die Akzeptanz neue Benutzer hinzu.

Die Computop-Lösung für Apple Pay unterstützt derzeit folgende Szenarien:

- In-App-Zahlungen (auch Teil von Computop SDK)
- Web-Zahlungen

### <span id="page-3-2"></span>**Web-Zahlung**

Apple Pay im Internet ermöglicht Einkäufe mittels Apple Pay beim Surfen mit dem Browser Safari. Beim Einkauf auf iPhone oder iPad erscheint nach der Auswahl von Apple Pay als Zahlungsmethode eine Zahlungsseite, die den Kunden auffordert, die Zahlung mittels Touch ID zu bestätigen. Beim Einkauf auf dem Mac müssen Kunden ein iOS-Gerät in der Nähe haben und werden auf diesem Gerät aufgefordert, die Zahlung zu autorisieren. Das wird dann mit dem Browser synchronisiert. Auf dem neuesten Mac Book kann die Zahlung auch direkt auf dem Mac Book autorisiert werden.

Anforderungen für Apple Pay:

- iOS 10. Apple Pay Web-Zahlungen werden auf allen iOS-Geräten mit einem Secure Element unterstützt.
- macOS 10.12. Apple Pay Web-Zahlungen werden in Safari unterstützt.
	- o Der Anwender muss ein iPhone oder eine Apple Watch haben, um die Zahlung autorisieren zu können.
	- o Auf dem neuesten Mac Book Pro können Zahlungen direkt mittels Touch ID autorisiert werden
- Alle Webseiten, die Apple Pay einbeziehen, müssen gesichert über HTTPS übertragen werden.
- Ihre Webseite muss die Richtlinien von Apple Pay einhalten. Weitere Informationen finden Sie unter [Apple Pay on the Web Acceptable Use Guidelines](https://developer.apple.com/go/?id=apple-pay-guidelines)
- [Serveranforderungen](https://developer.apple.com/reference/applepayjs/)

## <span id="page-3-3"></span>**In-App-Zahlung**

Apple Pay als Zahlungsmethode kann für Zahlungen innerhalb von iOS-Apps verwenden werden. Der Hauptvorteil der Zahlung mit Apple Pay ist der reibungslose Ablauf, ohne dass Kreditkartendaten, Liefer- oder Rechnungsadressen neu eingegeben werden müssen, was auf kleineren iPhone-Display mitunter mühsam ist. Der Kunde wählt lediglich die Zahlungsmethode Apple Pay und bestätigt die Zahlung mittels Touch ID.

Der Händler kann auch Computop SDK einsetzen, um In-App-Zahlungen zu erleichtern und die Integration schneller und einfacher zu gestalten.

Anforderungen für Apple Pay:

• Apple Pay In-App-Zahlungen werden auf allen iOS-Geräten mit einem Secure Element unterstützt.

## <span id="page-4-0"></span>**Diagramm zum Prozessablauf**

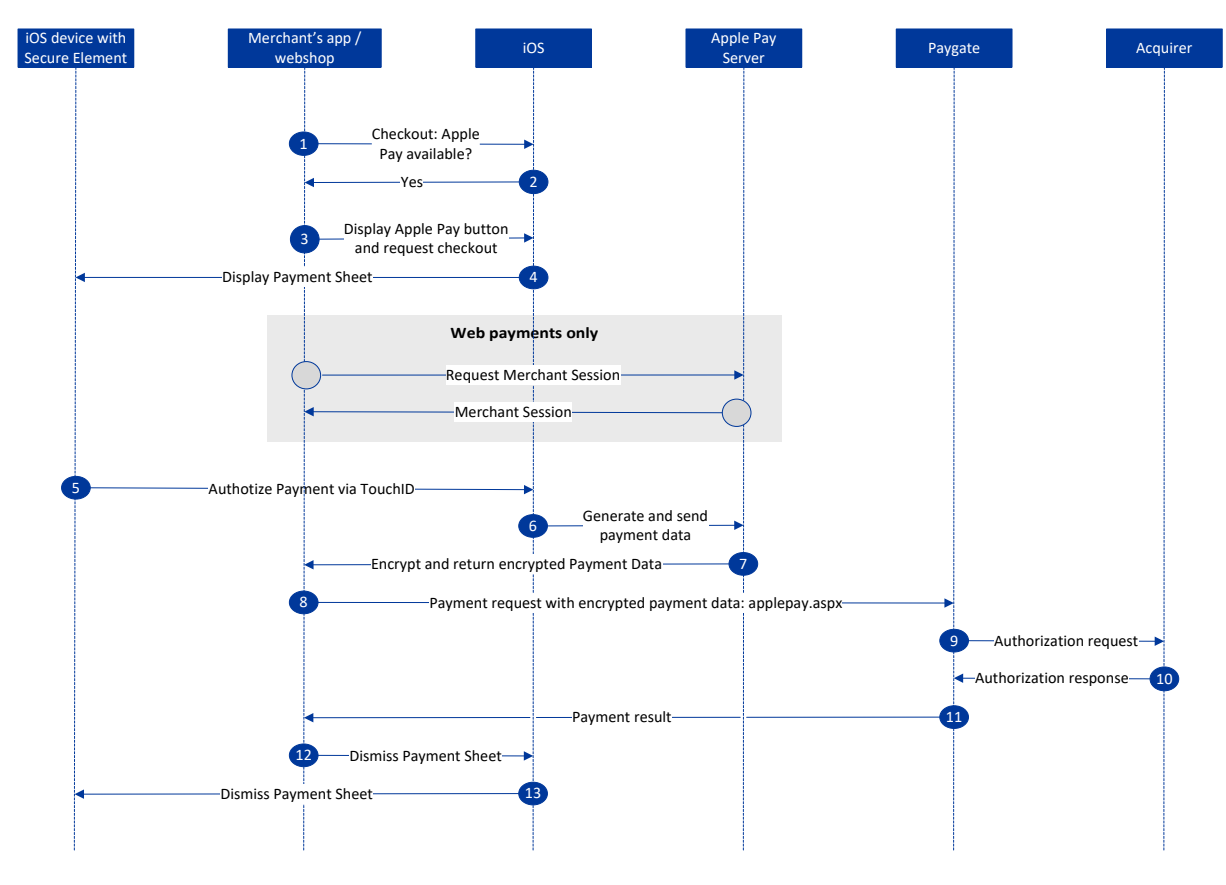

Apple Pay Prozessablauf

### **Schaltfläche für Apple Pay anzeigen**

Innerhalb von Apps stellt PassKit die APIs bereit, mit denen Ihre App bestimmt, ob sie auf einem Gerät mit einem Secure Element läuft und ob dem Gerät Zahlungskarten bekannt sind, die Sie unterstützen. Auf Webseiten stellt das WebKit die APIs bereit, damit Ihre Webseite prüfen kann, ob derjenige Nutzer ein für Apple Pay fähiges Gerät hat und ob dieses eingerichtet ist.

Wenn das Gerät Apple Pay fähig ist, sollten Sie die Schaltfläche Mit Apple Pay kaufen innerhalb von Apps mit Hilfe der APIs aus dem PassKit sowie innerhalb von Safari mit den APIs aus dem WebKit anzeigen.

#### **Die Zahlungsseite anzeigen**

Wenn Ihr Nutzer Waren oder Dienstleistungen zum Kauf auswählt und Apple Pay als Zahlungsmethode wählt, erzeugen Sie eine Zahlungsanfrage und bitten das PassKit in Apps oder das Webkit auf Ihrer Webseite darum, dem Benutzer die Zahlungsseiten anzuzeigen. Die Zahlungsseite muss sofort ohne Zwischenbildschirme oder Popups folgen, wenn der Benutzer auf Apple Pay getippt hat, außer zur Bestätigung der nötigen Produktdetails wie Größe oder Menge.

Ihr App gibt den Inhalt der Zahlungsseite an, aber sie steuert nicht die Interaktion des Nutzers mit dieser Seite. Sie müssen entscheiden, ob Sie dem Benutzer weitere Informationen wie aktuelle Liefer- und Rechnungsangaben, Liefermethode und andere Positionen anzeigen. Sie sollten nur die für die Verarbeitung der Transaktion erforderlichen Informationen abfragen.

#### **Zahlungen verarbeiten**

Nach der Autorisierung durch den Benutzer mittels Touch ID (und in China auch Bank PIN-Code) erhält Ihre App ein Zahlungs-Token von PassKit. Das Zahlungs-Token enthält eingekapselt die nötigen Informationen zum Abschluss der Zahlungstransaktion wie die gerätespezifische Kontonummer, den Betrag und ein eindeutiges Einmal-Kryptogramm. Das verschlüsselte Zahlungspaket wird von Computop entschlüsselt, wo dann auch die gesamte Verarbeitung der Transaktion erfolgt.

# <span id="page-6-0"></span>EINRICHTUNG FÜR APPLE PAY, SCHRITT FÜR SCHRITT

Wenn sich der Händler für Apple Pay entschieden hat, sind einige Schritte zu erledigen:

- 1. Überprüfen, ob der Acquirer des Händlers Apple Pay unterstützt
	- a. Nicht alle Acquirer unterstützen Apple Pay für In-App- und Web-Zahlungen
	- b. Computop kann Informationen zu den unterstützenden Acquirern geben
- 2. Anlegen einer **Merchant ID**, einer eindeutigen Kennung, die einen Händler gegenüber Apple Pay ausweist
	- a. Öffnen Sie Ihr Apple-Entwicklerkonto und besuchen den Bereich *Zertifikate, Kennungen & Profile* im Apple Mitgliederzentrum. Navigieren Sie zu *Merchant IDs* und klicken auf *Hinzufügen*.
	- b. Legen Sie Ihre Merchant ID fest. Ihre eingegebene Kennung sollte eine Kennung vom Typ Reverse-DNS sein mit dem Wort als Präfix

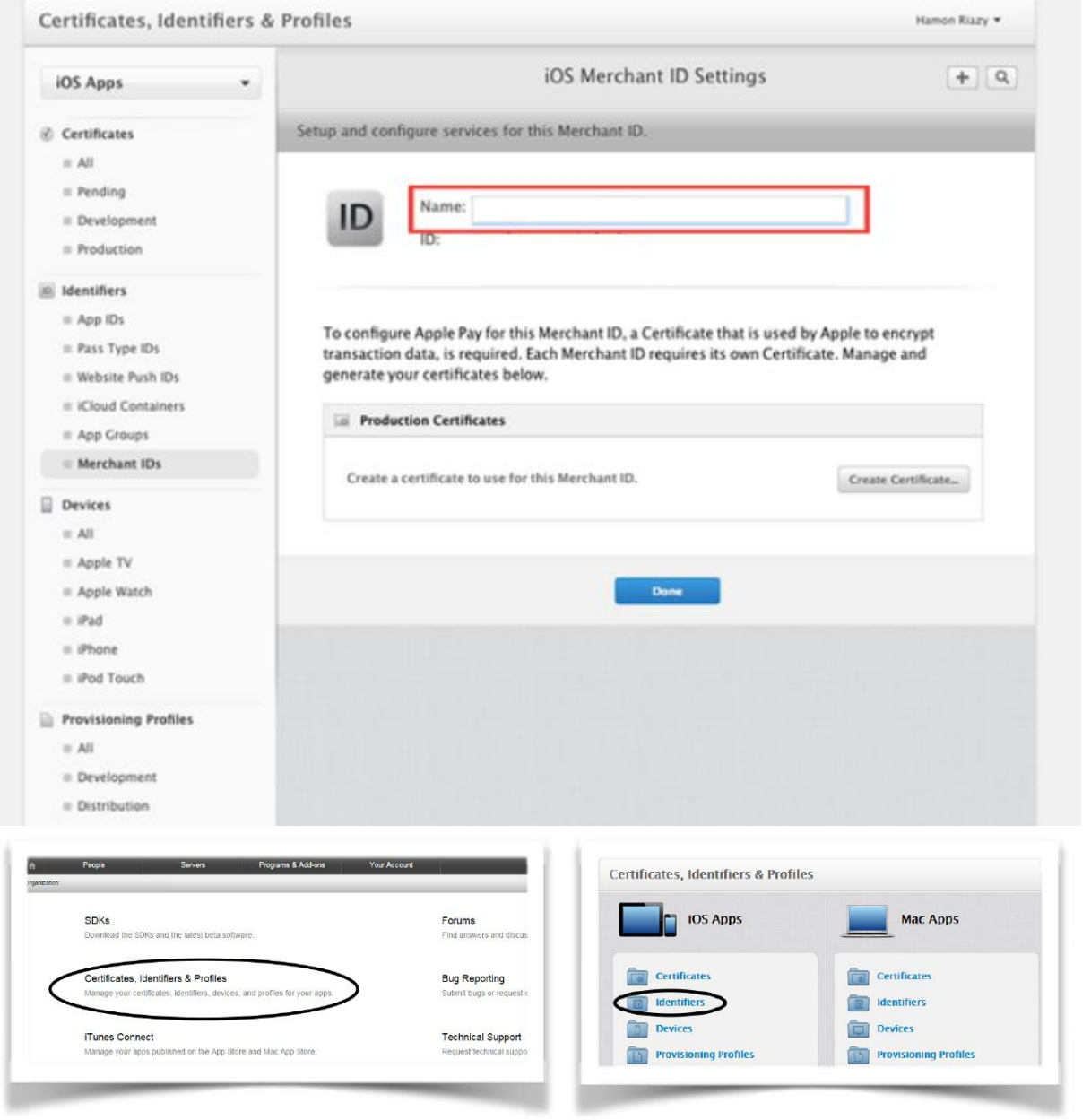

Einrichtung **für Apple Pay, Schritt für Schritt**: **Diagramm** zum Prozessablauf

Einrichtung für Apple Pay, Schritt für Schritt:

Diagramm zum Prozessablauf

- 3. Erzeugen Sie ein **Zertifikat zur Zahlungsverarbeitung (Payment Processing Certificate)**, das zur sicheren Übertragung der Zahlungsdaten verwendet wird. Die Server von Apple Pay nutzen den öffentlichen Schlüssel dieses Zertifikats zur Zahlungsverarbeitung, um die Zahlungsdaten zu entschlüsseln.
	- 1. Den Zertifikatantrag (Certificate Signing Request, CSR) von Computop erhalten
		- a. Wenden Sie sich an [helpdesk@computop.com](mailto:helpdesk@computop.com) und fragen nach Apple Pay CSR. Stellen Sie uns die Angaben zu Ihrer Apple Merchant ID zur Verfügung.
		- b. CSR wird von Apple benötigt, um das Zertifikat zur Signierung des Payment Token zu generieren
	- 2. Laden Sie den CSR bei Apple hoch
		- a. In Mitgliederzentrum wählen Sie *Zertifikate, Kennungen & Profile*. Unter *Kennungen* wählen Sie *Merchant IDs*. Wählen Sie die Merchant ID aus der Liste aus und klicken auf *Bearbeiten*.
		- b. Klicken Sie auf *Datei wählen*, wählen den von Computop erhaltenen CSR aus und klicken auf *Generieren*.
		- c. Laden Sie das Zertifikat per Klick auf *Download* herunter und klicken dann auf *Fertig*.

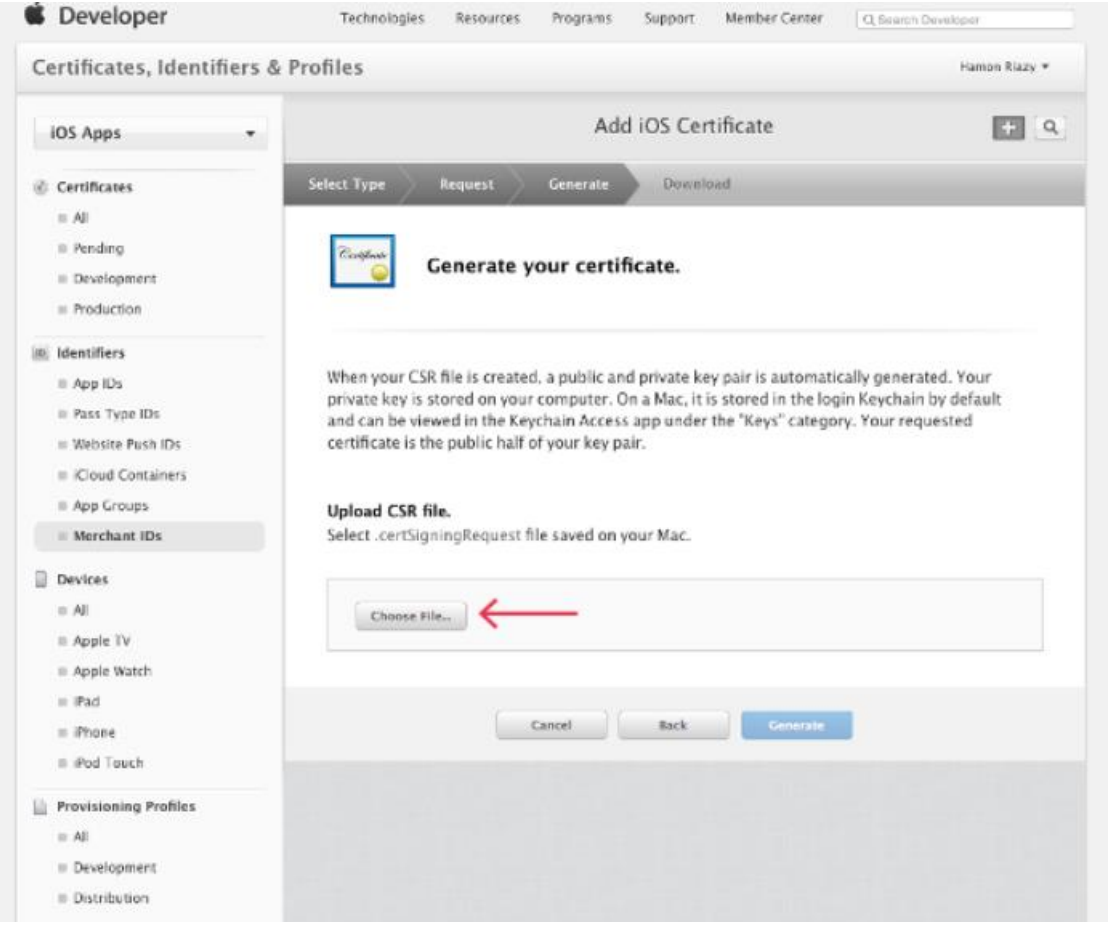

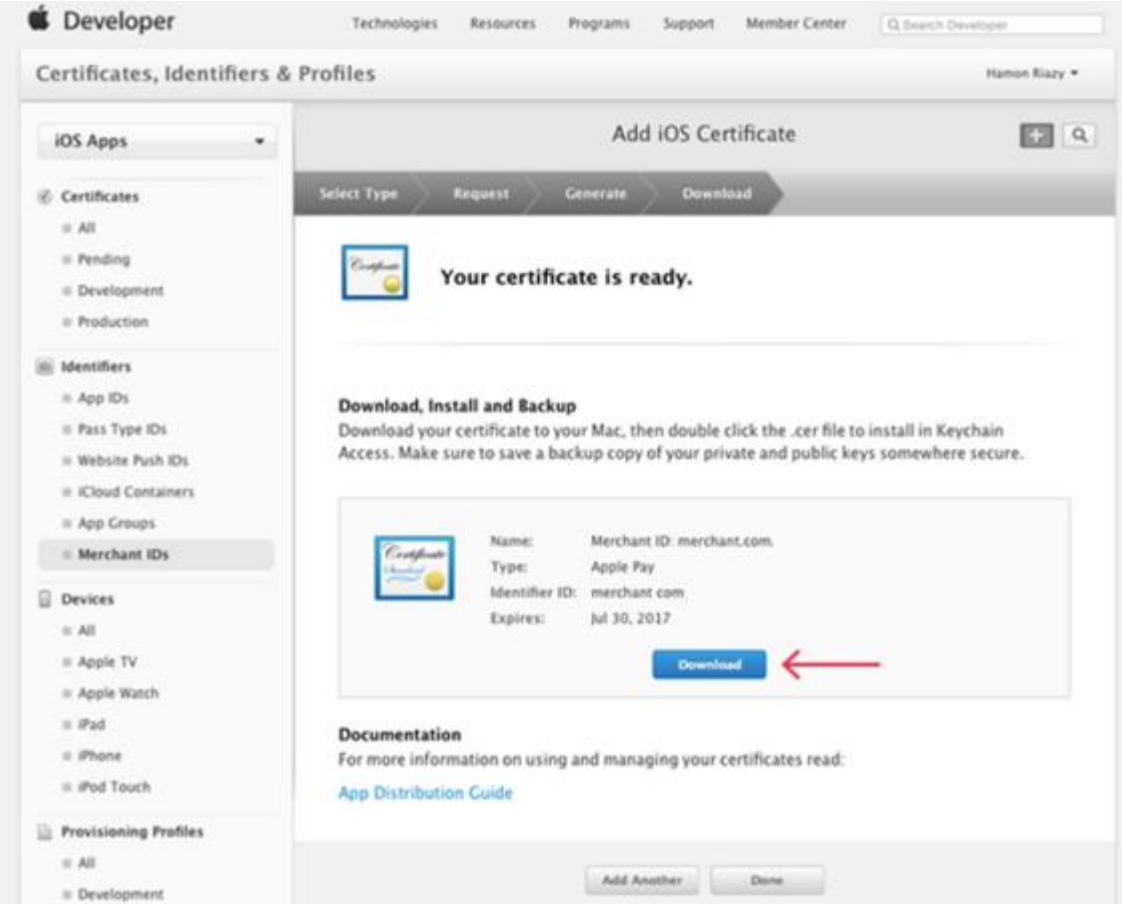

- 3. Zertifikat an Computop weitergeben
	- a. Senden Sie das heruntergeladene Zertifikat (CER-Datei) zusammen mit Ihrer Apple Merchant ID an [helpdesk@computop.com](mailto:helpdesk@computop.com)
- 4. Aktivieren von Apple Pay für Ihre App in **Xcode**
	- 1. Öffnen Sie die Ebene *Fähigkeiten* (Capabilities)
	- 2. Wählen Sie den Schalter in der Zeile *Apple Pay* und wählen dann die Merchant IDs, die die App verwenden soll.

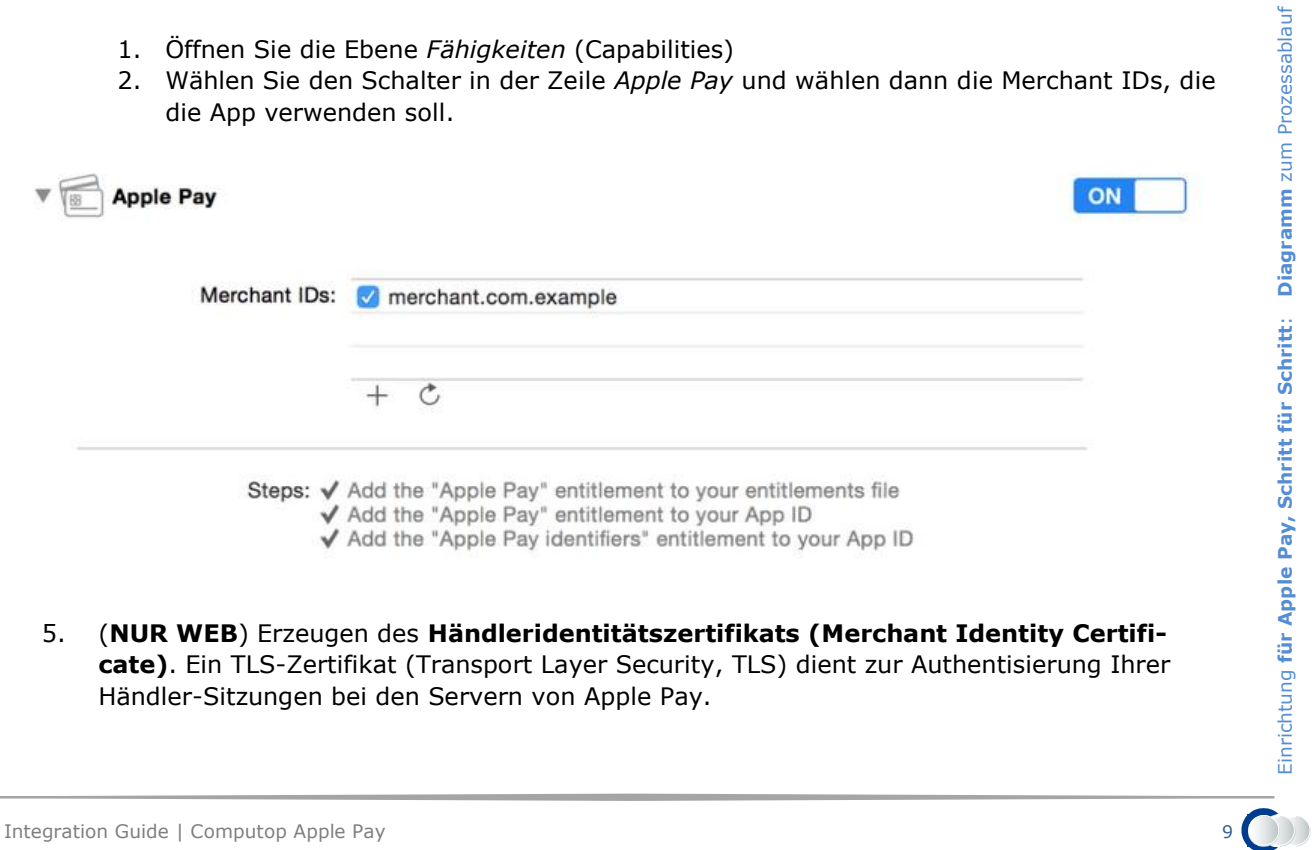

5. (**NUR WEB**) Erzeugen des **Händleridentitätszertifikats (Merchant Identity Certificate)**. Ein TLS-Zertifikat (Transport Layer Security, TLS) dient zur Authentisierung Ihrer Händler-Sitzungen bei den Servern von Apple Pay.

Um Ihre Domain zu registrieren, zu bestätigen und Ihr Händleridentitätszertifikat zu erzeugen, führen Sie folgende Schritte aus:

- 1. Im Mitgliederzentrum wählen Sie *Zertifikate, Kennungen und Profile*.
- 2. Unter *Kennungen* wählen Sie *Merchant IDs*.
- 3. Wählen Sie die Merchant ID aus der Liste aus und klicken auf *Bearbeiten*.
- 4. Im Bereich *Apple Pay im Web* klicken Sie auf die Schaltfläche *Domain hinzufügen*.

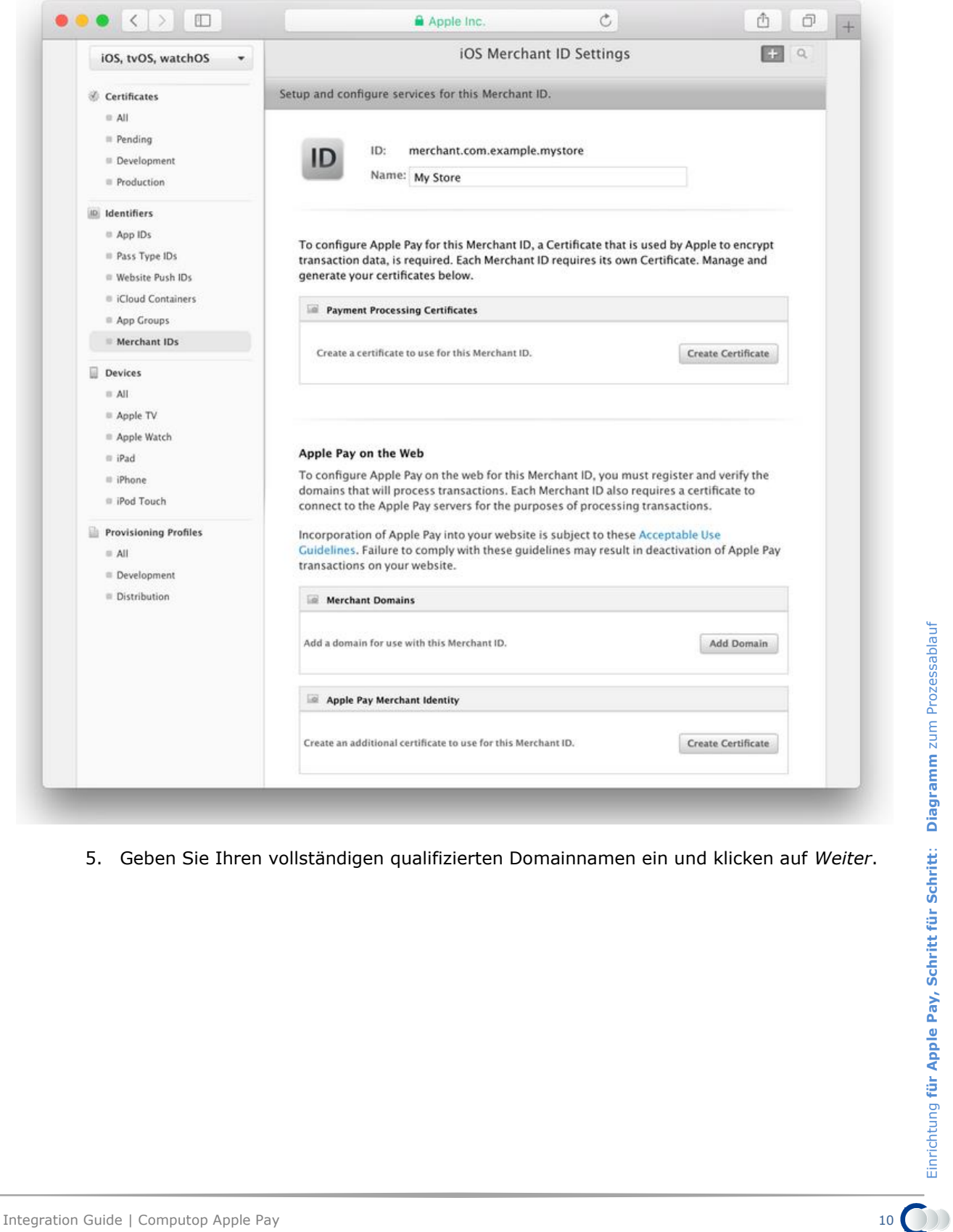

5. Geben Sie Ihren vollständigen qualifizierten Domainnamen ein und klicken auf *Weiter*.

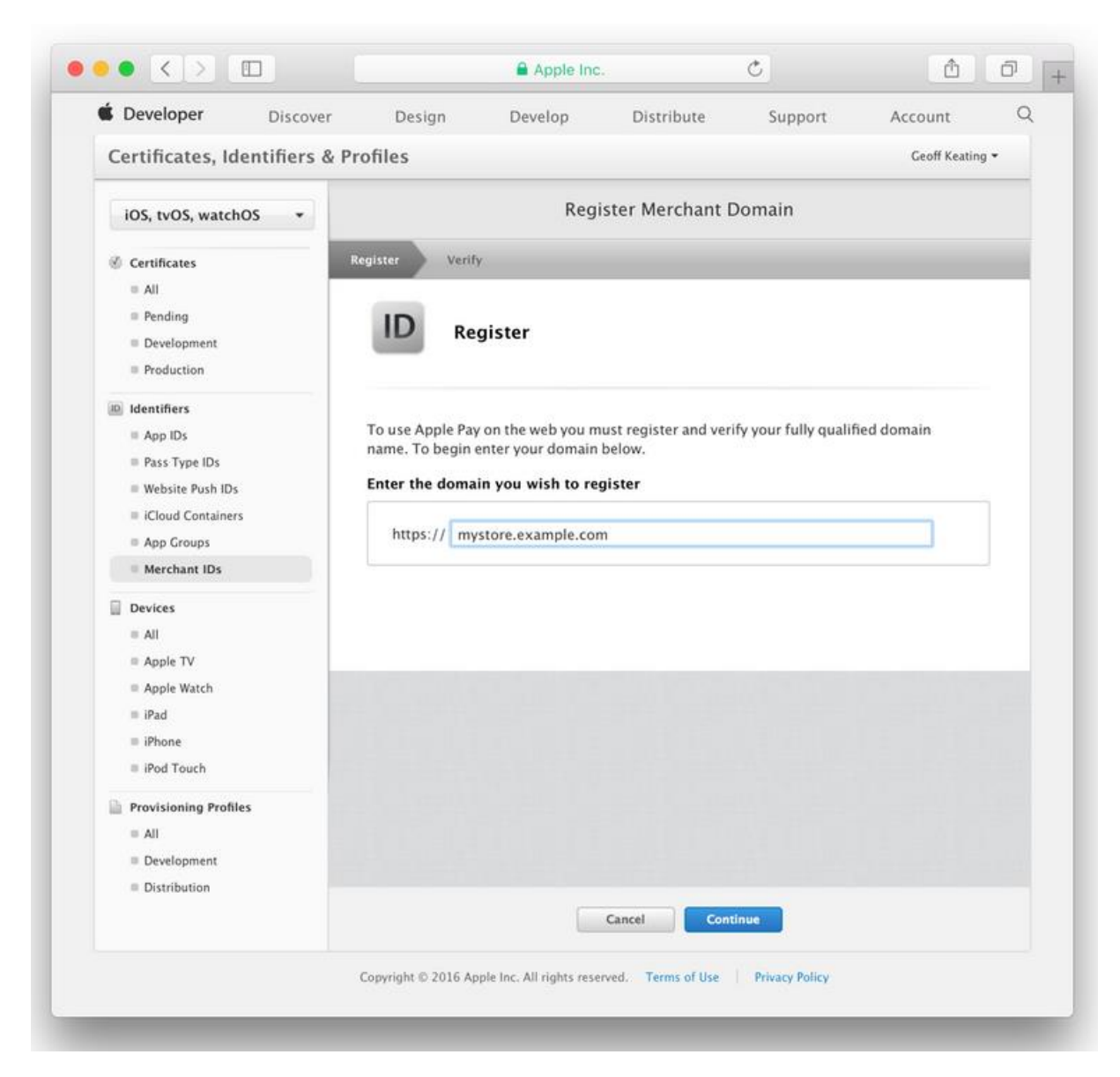

6. Die Seite erzeugt eine Datei und stellt sie zum Download zur Verfügung. Laden Sie diese Datei herunter und hosten sie am angegebenen Ort.

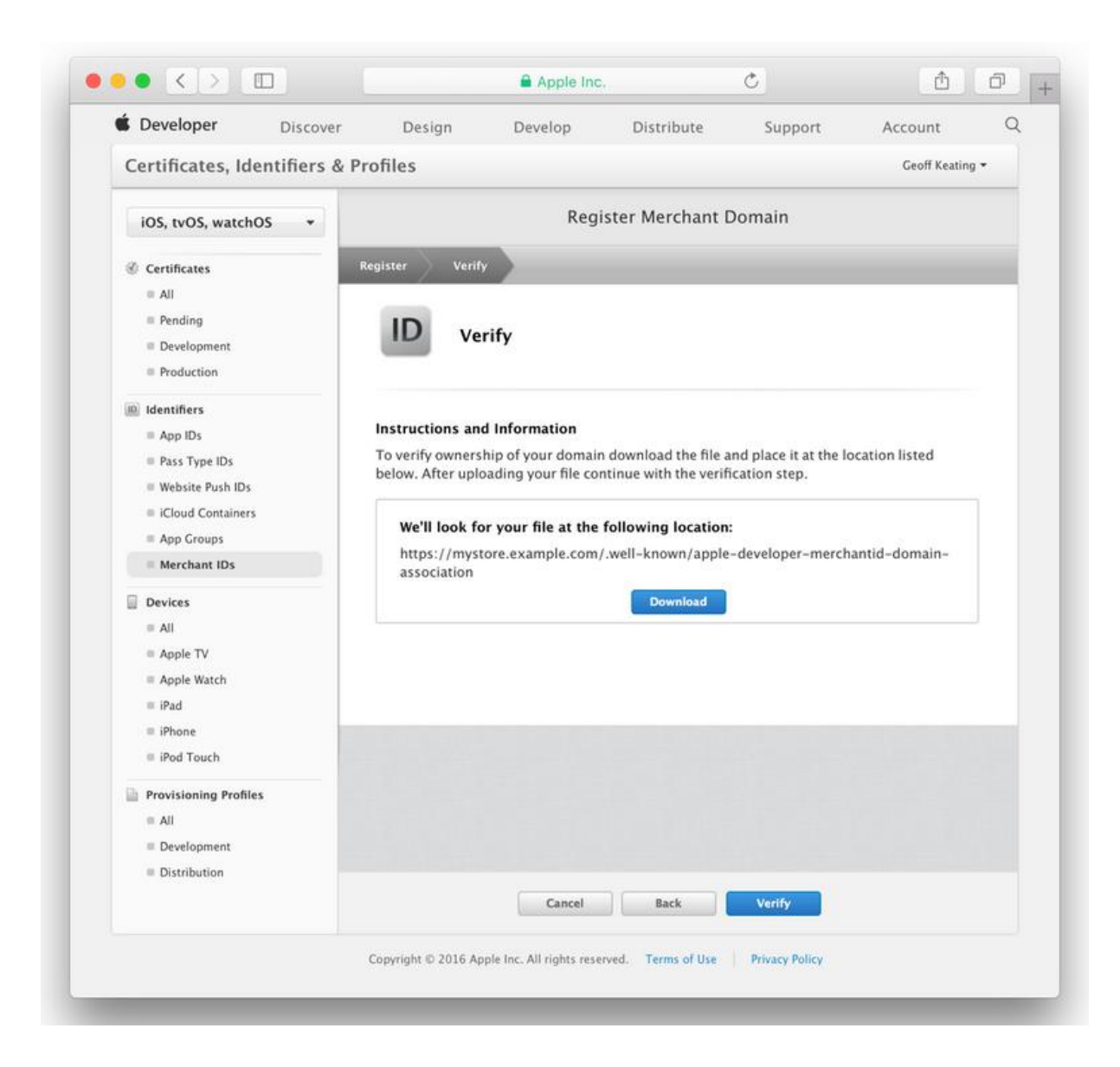

- 7. Sobald die Datei auf Ihrem Server verfügbar ist, klicken Sie auf die Schaltfläche *Überprüfen*. Wenn die Überprüfung erfolgreich ist, kehrt die Seite zur Einstellungsseite der iOS Merchant ID zurück und zeigt eine grüne Statuskennung *Verifiziert*.
- 8. Im Bereich *Apple Pay im Web* klicken Sie auf die Schaltfläche *Zertifikat erzeugen*. Folgen Sie den Anweisungen, um Ihr Händleridentitätszertifikat zu erzeugen und herunterzuladen. Verwenden Sie dieses Zertifikat zur Anforderung einer Händler-Sitzung während der Zahlungsvalidierung. Weitere Informationen finden Sie unter [Merchant Valida](https://developer.apple.com/reference/applepayjs/applepaysession#2166532)[tion](https://developer.apple.com/reference/applepayjs/applepaysession#2166532) in [ApplePaySession.](https://developer.apple.com/reference/applepayjs/applepaysession)
- 6. Apple Pay in Ihre App oder den Web-Shop integrieren
	- a. Folgen Sie den Richtlinien:<https://developer.apple.com/apple-pay>
	- b. **Wichtig**: Beim Erzeugen von PKPaymentRequest, request.merchantCapabilities = PKMerchantCapability3DS. Computop unterstützt nur 3DS-Typen.

# <span id="page-12-0"></span>PAYGATE-SCHNITTSTELLE

## <span id="page-12-1"></span>**Definitionen**

### Datenformate:

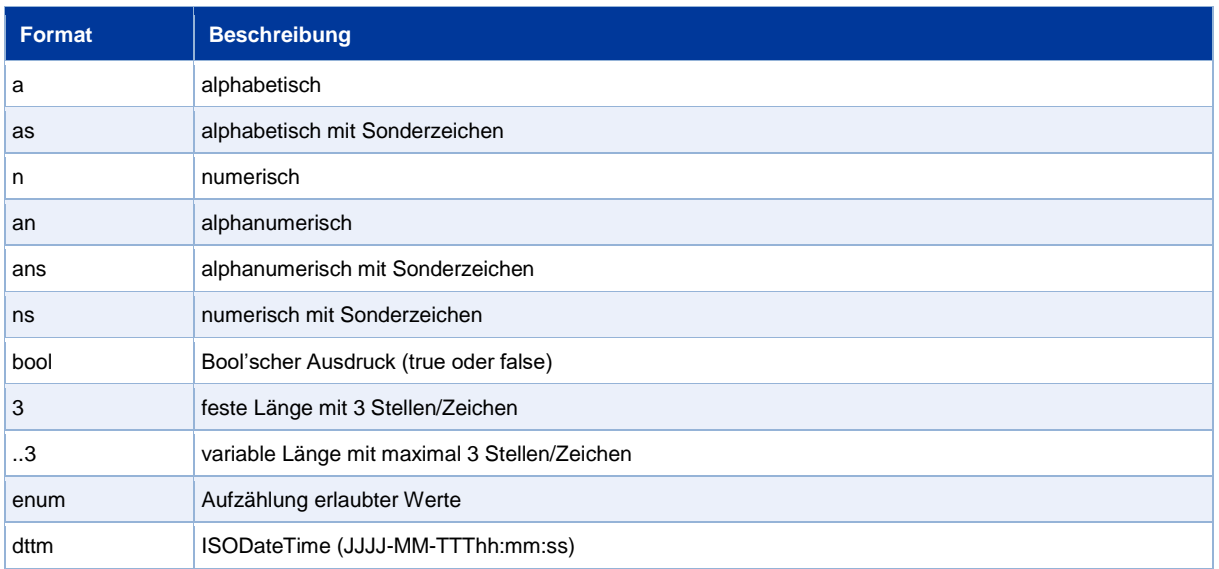

#### Abkürzungen:

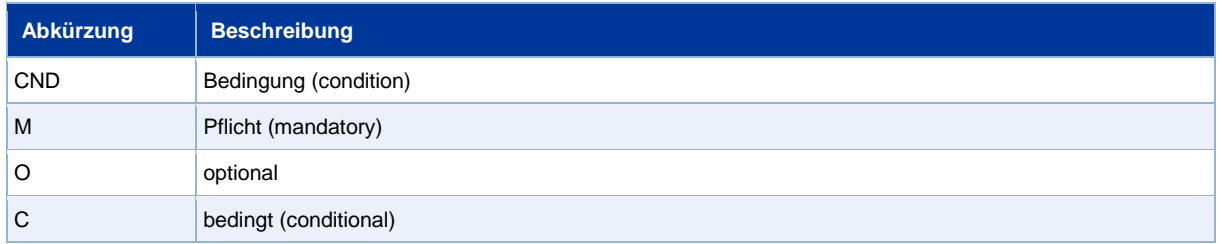

**Hinweis:** Bitte beachten Sie, dass die Bezeichnungen der Parameter in Groß- oder Kleinbuchstaben zurückgegeben werden können.

## <span id="page-12-2"></span>**Aufruf der Schnittstelle**

Bei einer Kreditkartenzahlung über Apple Pay werden zwei Transaktionen angelegt. In der Apple-Pay-Transaktion werden zunächst die benötigten Kreditkartendaten ermittelt und dann automatisch die eigentliche Kreditkarten-Transaktion ausgeführt. Diese erfolgt über eine Server-zu-Server-Verbindung und unterstützt dabei alle Möglichkeiten der üblichen Kreditkartentransaktionen. Im Unterschied dazu übergeben Sie jedoch nicht die Ihnen unbekannten Kreditkartendaten, sondern den von Apple Pay generierten PKPaymentToken, der die benötigten Kreditkartendaten in verschlüsselter Form enthält.

Um eine Kreditkartenzahlung über Apple Pay abzuwickeln, rufen Sie folgende URL auf:

<https://www.computop-paygate.com/applepay.aspx>

**Hinweis:** Aus Sicherheitsgründen lehnt das Paygate alle Zahlungsanfragen mit Formatfehlern ab. Bitte übergeben Sie deshalb bei jedem Parameter den korrekten Datentyp.

Die folgende Tabelle beschreibt die verschlüsselten Übergabeparameter für Apple Pay. Die Tabelle beschreibt nur die Basisparameter. Es können auch alle Kreditkartenparameter (ohne Kreditkartendaten) einbezogen werden. Hierzu finden Sie weitere Informationen im Dokument "Manual\_Computop\_Paygate\_Kreditkarten.pdf". Stellen Sie bei der Verarbeitung wiederkehrender Zahlungen o0rder gespeicherter Zugangsdaten für Dateitransaktionen sicher, dass Sie alle nötigen Informationen im "COF Mandate Integration Guide" beachten. Wenn spezifische Parameter für die Kreditkartenzahlung Pflicht sind, dann sind diese Parameter für Apple Pay ebenfalls Pflicht.

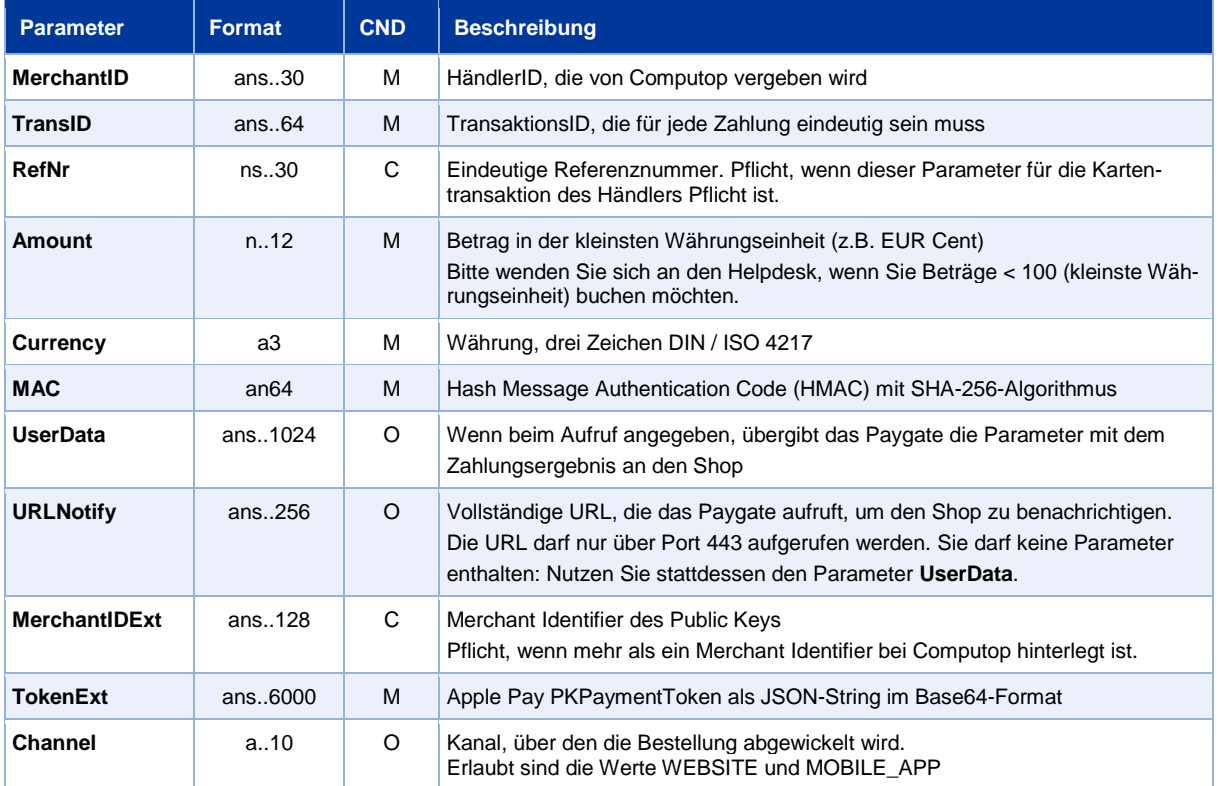

Parameter für Apple Pay

#### Die folgende Tabelle beschreibt die Ergebnis-Parameter, die das Paygate an Ihr System zurückgibt:

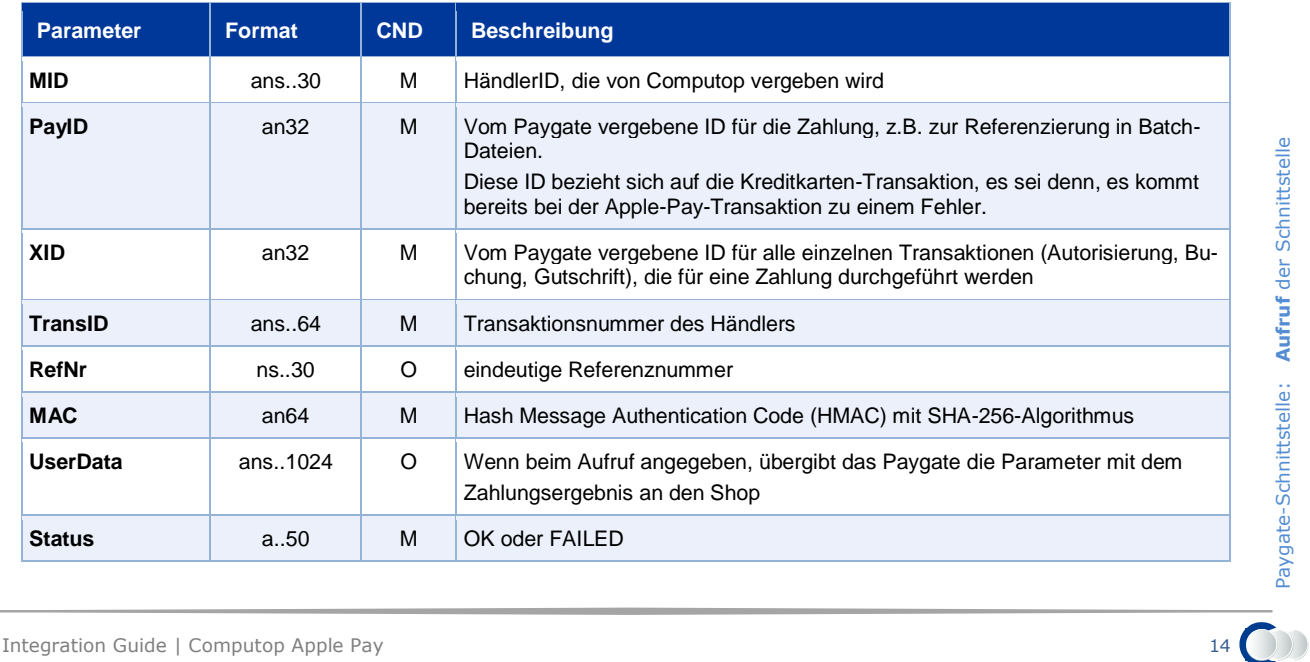

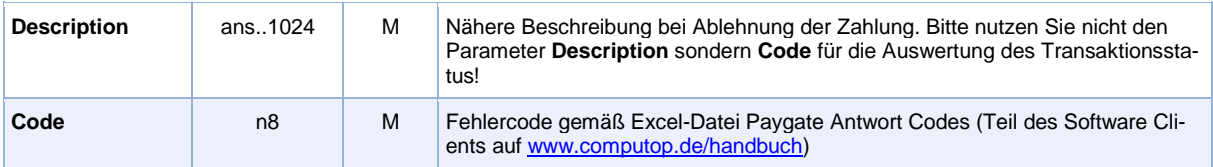

Ergebnis-Parameter für Apple Pay

## <span id="page-14-0"></span>**Buchung / Gutschrift /Storno**

Buchungen, Gutschriften und Stornos beziehen sich nicht auf die Transaktion bei Apple Pay, sondern direkt auf die Kreditkarten-Transaktion. Hierzu finden Sie weitere Informationen im Dokument "Manual\_Computop\_Paygate\_Kreditkarten.pdf".

## <span id="page-14-1"></span>**Batch-Nutzung der Schnittstelle**

Buchungen, Gutschriften und Stornos über Batch beziehen sich nicht auf die Transaktion bei Apple Pay, sondern direkt auf die Kreditkarten-Transaktion. Hierzu finden Sie weitere Informationen im Dokument "Manual\_Computop\_Paygate\_Kreditkarten.pdf".